# **GUIA PGA SISTEMA ESTRANGER**

### **Continguts**

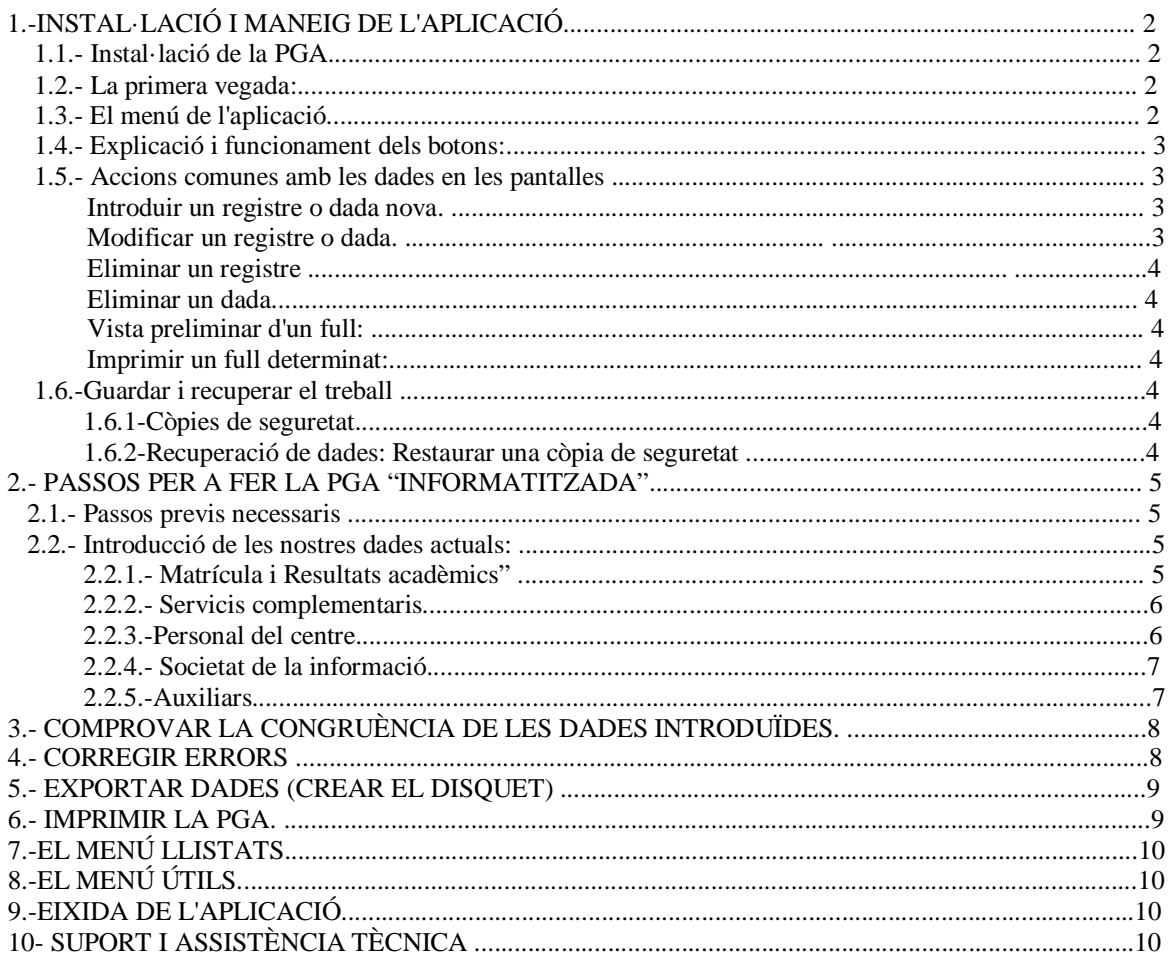

# *1.-INSTAL·LACIÓ I MANEIG DE L'APLICACIÓ*

## **1.1.- INSTAL·LACIÓ DE LA PGA**

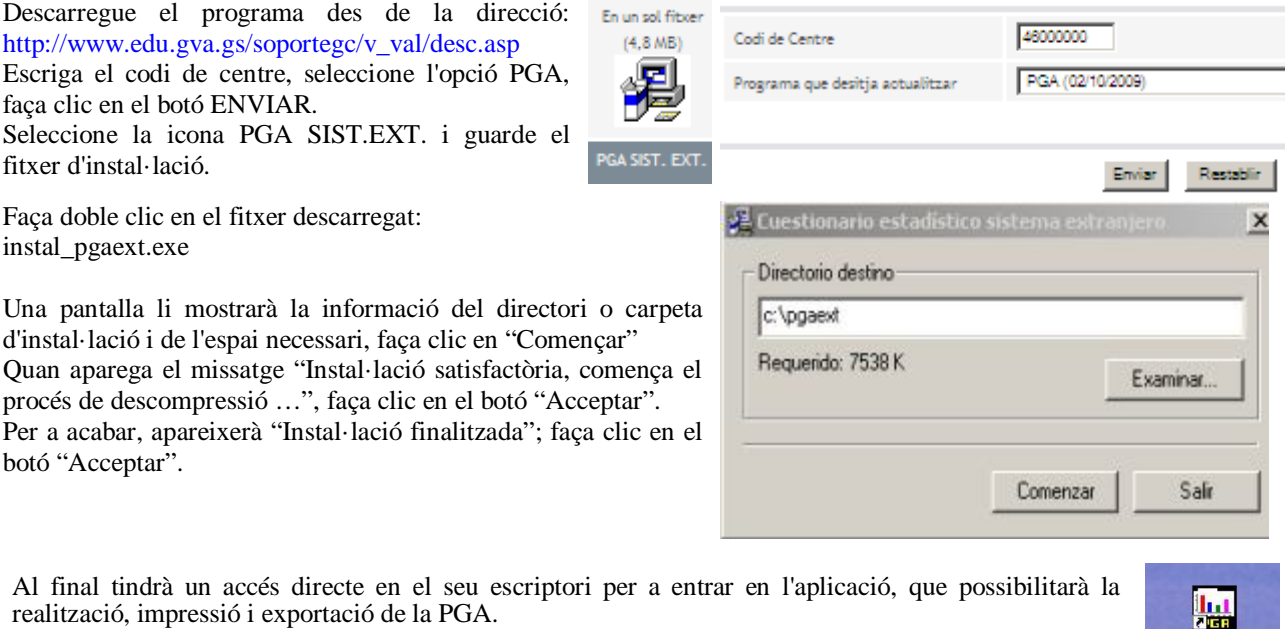

# **1.2.- LA PRIMERA VEGADA:**

Després d'instal·lar la PGA, faça clic sobre la icona de l'escriptori mencionada anteriorment per a entrar en el programa. **La primera cosa que ha de fer és donar d'alta el centre.** 

Atenció: **Només es polsarà el botó "***acceptar"* **quan estiguen totalment omplides les dades dels tres ítems que apareixen en el menú superior**: Dades del centre, Nivells d'ensenyança i Programes educatius

#### **Passos**:

1r.- Dades del centre

Escriga el codi de centre i polse la tecla <ENTER>, apareixeran automàticament les dades relatives al seu centre. A continuació, **marque l'ítem Concertat/Privat segons siga la titularitat del centre**.

Marque ara el botó *"Nivells d'ensenyança"*

2n.- Nivells d'ensenyança Important: **Ha de marcar únicament l'ítem**  *"Sistema Estranger"*.

Marque ara la pestanya *"Programes educatius"*

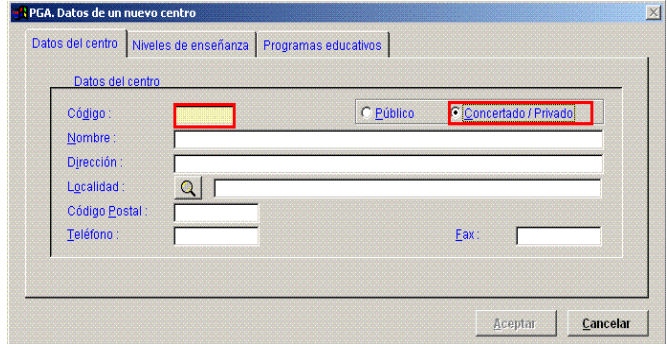

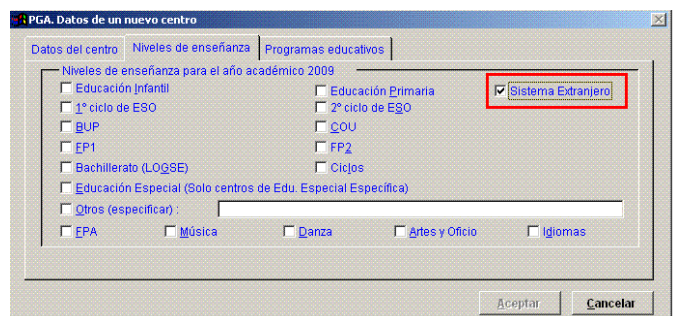

3r.- Programes educatius: Assenyale els programes que tinga el seu centre.

Ja té completament definit el seu centre, **polse ara el botó "Acceptar".**

El seu centre està ja donat d'alta i està en disposició d'introduir les dades estadístiques de la PGA.

Cuestionario Sistema E...

## **1.3.- EL MENÚ DE L'APLICACIÓ**

Apareixeran en la part superior uns ítems desplegables en què s'introduiran les dades estadístiques que conformen la PGA.

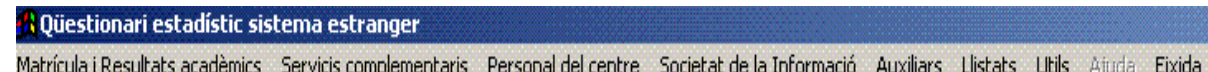

## **1.4.- EXPLICACIÓ I FUNCIONAMENT D'ALGUNS BOTONS:**

### *La barra de botons més usual és la següent*

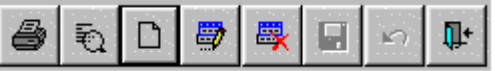

Observe que només estaran pintats els que en eixe moment estiguen actius, la resta estarà en color gris.

#### **Descripció dels distints botons**

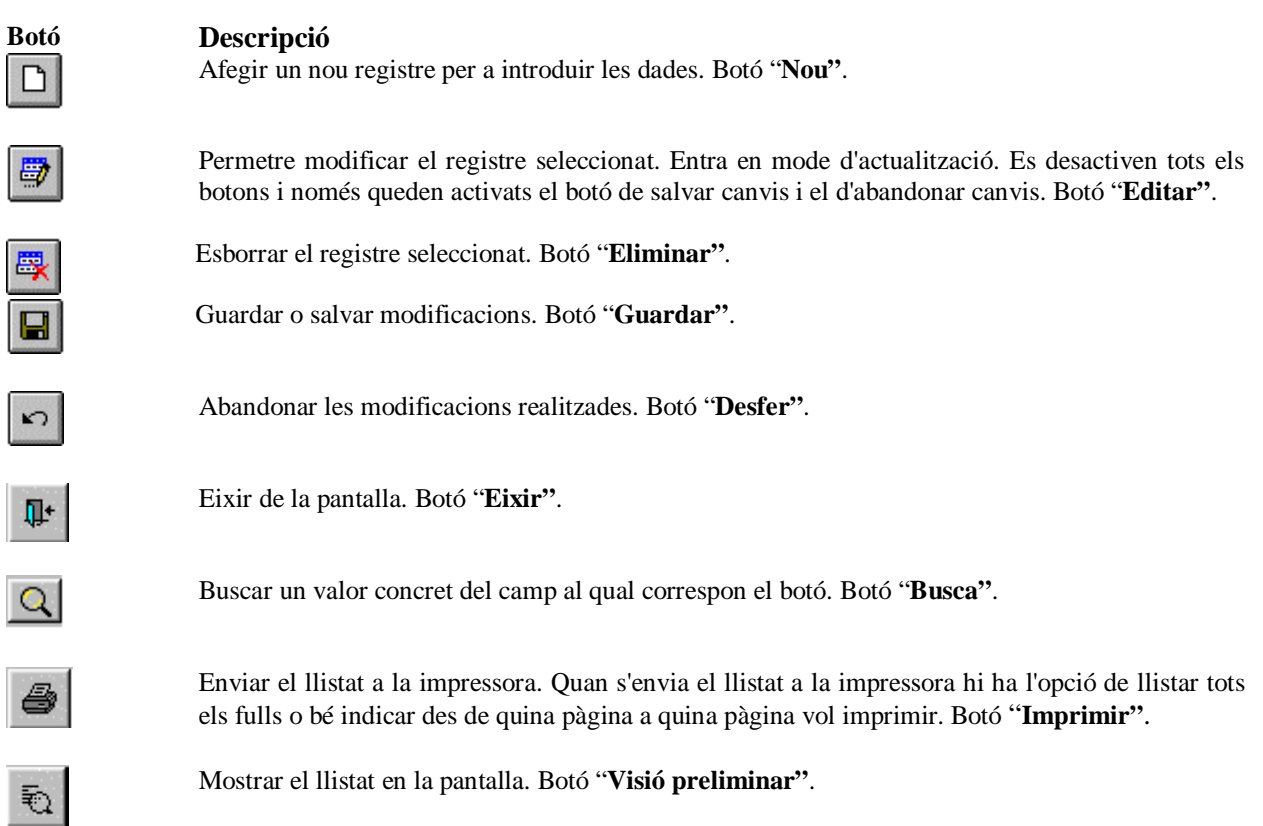

### **1.5.- ACCIONS COMUNES AMB LES DADES EN LES PANTALLES**

La manera de procedir és, amb poques diferències, comuna en totes les pantalles: En la part inferior de cadascuna, trobarà la barra de ferramentes que permet realitzar totes les operacions amb els registres: afegir, modificar, eliminar, guardar, eixir, etc.

#### *Introduir un registre o dada nova*

- 1. Faça clic en el botó **Nou**.
- 2. Escriga en els camps.
- 3. Faça clic en el botó **Guardar**.

#### *Modificar un registre o dada*

- 1. Seleccione el registre en la taula o "graella" inferior.
- 2. Faça clic en el botó **Editar**.
- 3. Seleccione un altre valor o escriga els canvis en la casella o camps corresponents (zona superior de la pantalla).
- 4. Faça clic en el botó **Guardar**.

#### *Eliminar un registre (pot contindre uns quants camps amb dades com números o text).*

- 1. Seleccione el registre en la taula o "graella" inferior.
- 2. Faça clic en el botó **Eliminar**. (Atenció: estarà eliminant totes les dades pertanyents al registre).

#### *Eliminar una dada*

- 1. Seleccione el registre en la taula o "graella" inferior.
- 2. Faça clic en el botó **Editar**.
- 3. Seleccione el valor del camp (part superior de la pantalla).
- 4. Polse la tecla "Supr" o escriga "0" si és el cas.

#### *Vista preliminar d'un full*

- 1. Seleccione el full del menú.
- 2. Faça clic en el botó "**Visió Preliminar**".
- 3. Apareixerà la pàgina o pàgines que vol veure.

#### *Imprimir un full determinat*

- 1. Seleccione el full del menú.
- 2. Faça clic en el botó **Imprimir**.

### **1.6.- GUARDAR I RECUPERAR EL TREBALL**

#### 1.6.1- CÒPIES DE SEGURETAT

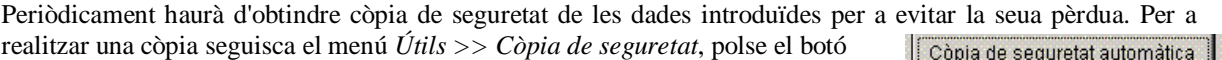

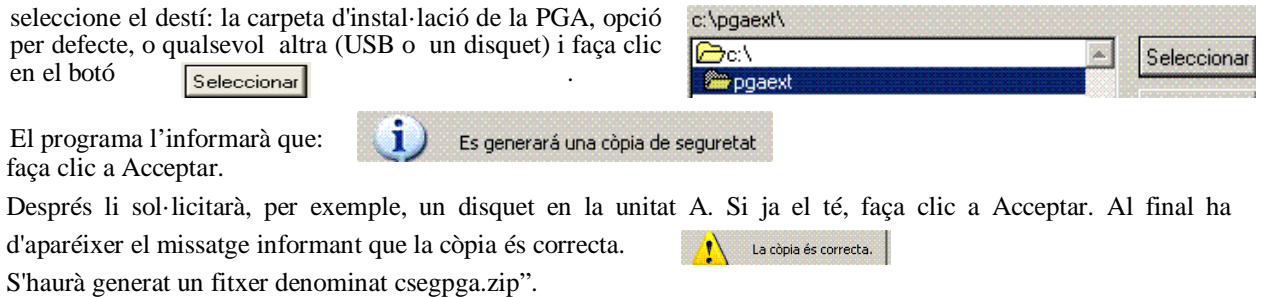

Tanque la finestra.

Precaucions al fer la còpia: procure que no hi haja connectat cap usuari en xarxa al programa i faça-la res més entrar; és a dir, si ha realitzat nombrosos canvis és millor eixir, tornar a entrar en el programa i fer la còpia. Prenga nota de la data en què fa la còpia així com de la versió del programa de la PGA.

 $\vert x \vert$ 

### 1.6.2-RECUPERACIÓ DE DADES: RESTAURAR UNA CÒPIA DE SEGURETAT

**A** Copia de seguridad / Restauración

Esta opció permet recuperar totes les dades contingudes en l'aplicació de la PGA en el moment de fer la còpia. Substituirà les dades del seu centre de la carpeta PGA per les dades del disquet. En el cas d'instal·lar la PGA en un altre ordinador, per exemple, i restaurar una còpia de seguretat, podrà tindre la mateixa informació de la PGA que en l'ordinador d'origen.

Per a restaurar des d'una còpia seguisca el menú *Útils >> Restaurar còpia de seguretat*, busque i seleccione la Buscar en: **AL Disco de 3½ (A1)** 

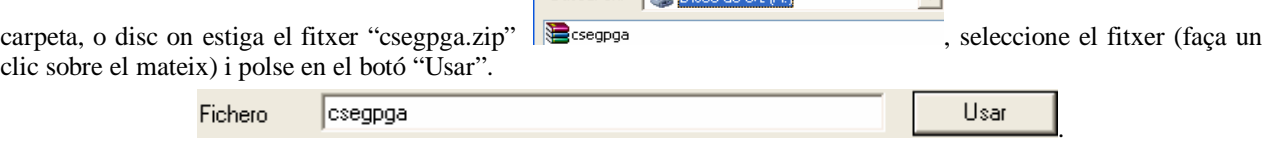

Per a evitar problemes amb els índexs, es recomana que, quan haja restaurat la còpia, isca del programa i torne a entrar, abans de procedir a realitzar cap operació.

## *2.- PASSOS PER A FER LA PGA "INFORMATITZADA"*

### **2.1.-PASSOS PREVIS NECESSARIS**

Faça clic sobre la icona de l'escriptori per a entrar en el programa.

Apareixerà la pantalla següent:

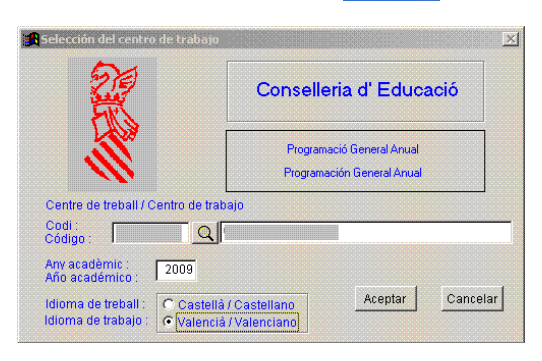

**Lut** Luestiona<br>Sistema F

Una vegada comprovat que apareix escrit el codi, el nom del seu centre i l'any acadèmic, polse el botó *Acceptar*. Apareixeran en la part superior uns ítems desplegables en què s'introduiran les dades estadístiques que conformen la PGA.

#### **A** Qüestionari estadístic sistema estranger

Matrícula i Resultats acadèmics Servicis complementaris Personal del centre Societat de la Informació Auxiliars Llistats Utils Ajuda Eixida

### **2.2.-INTRODUCCIÓ DE LES DADES USUALS** 2.2.1.-MATRÍCULA I RESULTATS ACADÈMICS

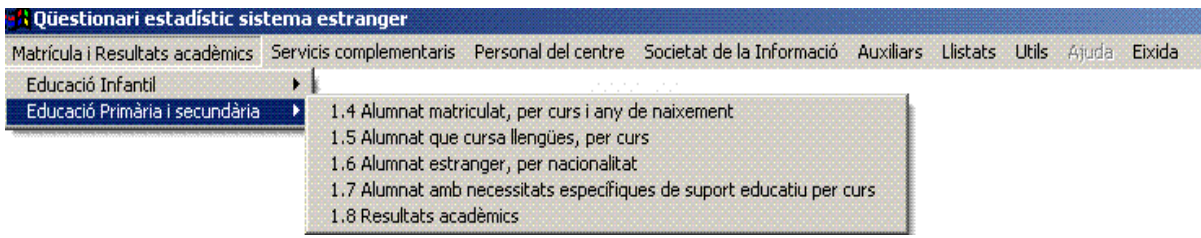

Se selecciona cada una de les ensenyances que impartix el centre i s'introduïxen totes les dades que se sol·liciten. Exemple: Per a introduir les dades d'Educació Primària i Secundària corresponents a l'apartat 1.4 "Alumnat per curs i any de naixement" s'han de seguir els passos següents:

1r Punxar en l'ítem *"Alumnat matriculat, per curs i any de naixement"* i apareixerà la pantalla següent:

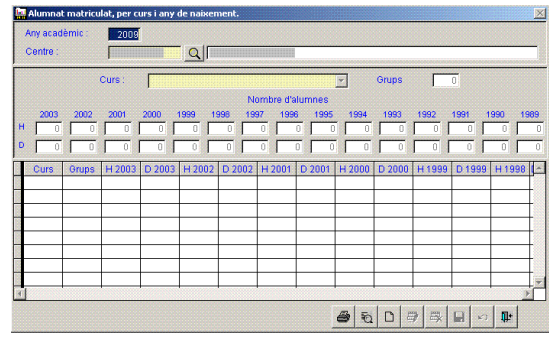

2n Afegir un registre nou polsant:

 $\Box$ 

Н

3r Seleccionar el curs i anotar el nombre de grups.

4t Escriure el nombre d'alumnes i alumnes per any de naixement.

5t Guardar les dades polsant:

6t Quan s'haja acabat el procés d'introduir i gravar les dades de tots els cursos, s'ix de la pantalla polsant:

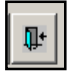

## 2.2.2.-SERVICIS COMPLEMENTARIS

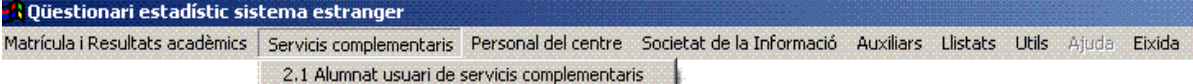

En este apartat s'ompliran les dades sobre el nombre d'alumnes que utilitzen els distints servicis complementaris del centre.

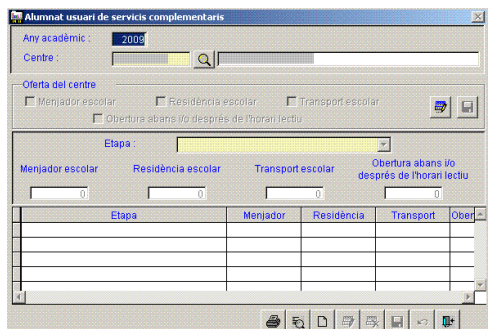

#### **Passos**:

1r Punxar en l'ítem *"Servicis complementaris"* i apareixerà la pantalla de la dreta.

 $\Box$ 

2n Afegir un registre nou polsant:

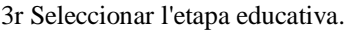

4t Escriure les dades corresponents a cada servici en eixa etapa.

5t Indicar l'oferta del centre polsant els ítems que s'han quadriculat en roig.

Η

6t Guardar les dades polsant:

7m Quan s'haja acabat d'introduir i gravar les dades de totes les etapes s'ix de la pantalla polsant:

### 2.2.3.-PERSONAL DEL CENTRE

En este apartat s'ompliran les dades relatives a professors, personal no docent i òrgans unipersonals.

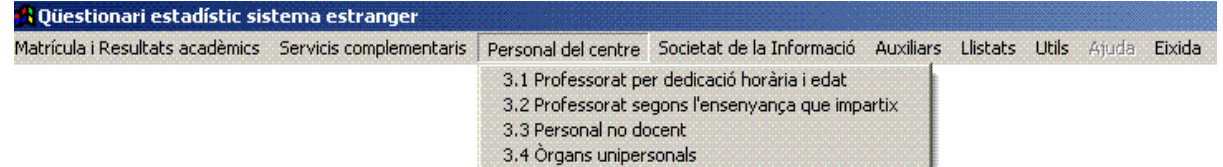

Exemple: 3.1 Professorat per dedicació horària i per edat.

#### **Passos**:

horària.

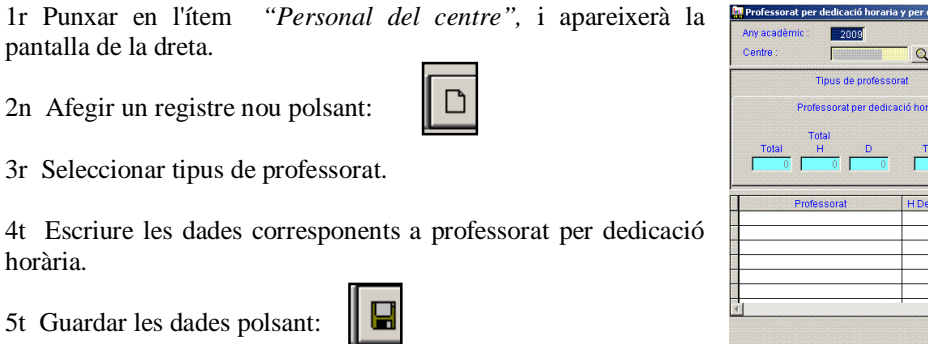

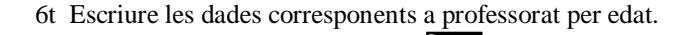

7m Guardar les dades polsant:

8u Quan s'haja acabat d'introduir i gravar les dades s'ix de la pantalla polsant:

ы

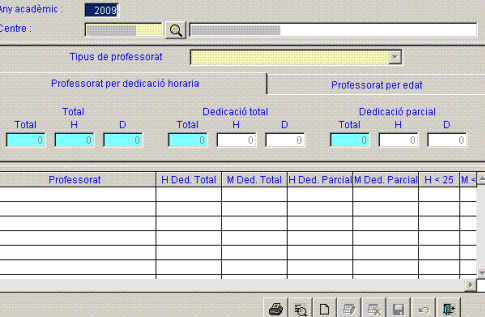

Φ

Ш

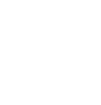

### 2.2.4.-SOCIETAT DE LA INFORMACIÓ

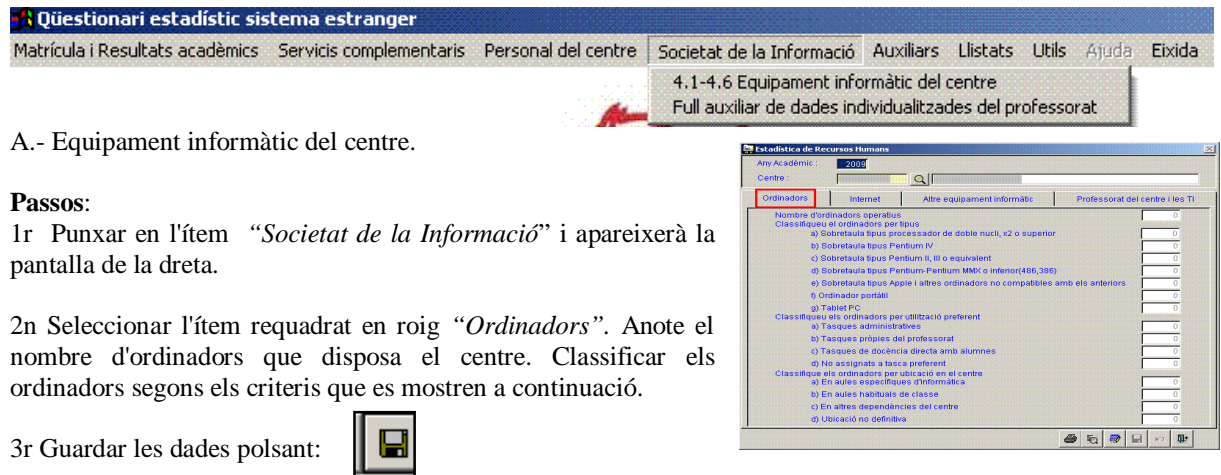

4t Punxar en els ítems *"Internet", "Un altre Equipament informàtic", "Professorat del centre i les TI"* i procedir de manera anàloga, guardant la informació cada vegada que es completen les dades d'una pantalla.

5t Després d'introduir i gravar les dades relatives als quatre ítems, que hem quadriculat en roig, eixir de la pantalla polsant el botó "eixida".  $\Psi$ 

B.- Full auxiliar de dades individualitzades del professorat. Permet imprimir el model perquè l'òmpliga cada professor i facilitar l'arreplega de dades i el seu posterior tractament i introducció en la PGA.

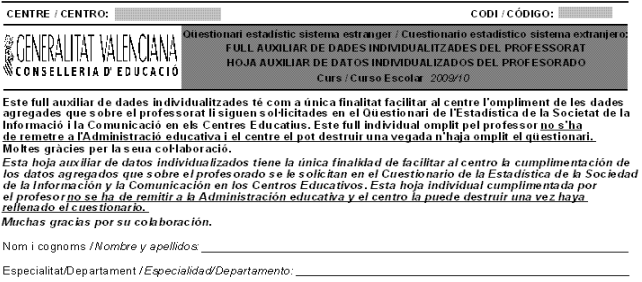

### 2.2.5.-AUXILIARS

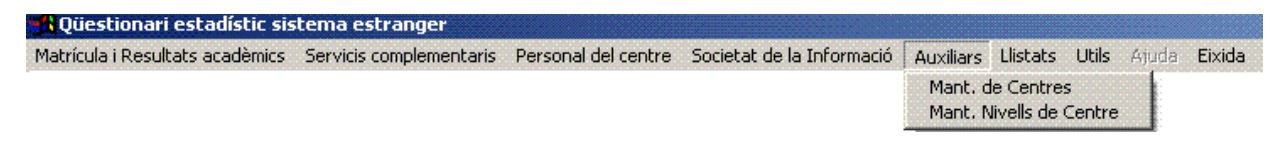

En este apartat es mostraran les dades generals del centre que va introduir la primera vegada que va accedir a l'aplicació informàtica i es va donar d'alta el centre (pàgina 2 Apartat 1.2.- La primera vegada). Pot comprovar-les i corregir-les si detecta algun error.

Molt important: **al punxar en la pestanya de Mant. de Nivells de Centre ha d'estar marcat únicament l'ítem**  *"Sistema estranger".*

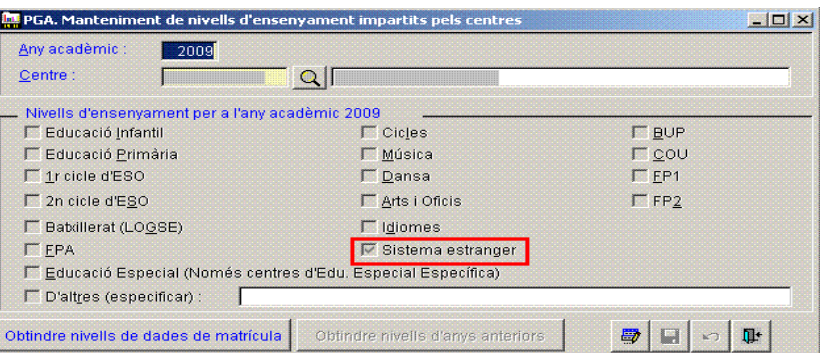

# *3.-COMPROVAR LA CONGRUÈNCIA DE LES DADES INTRODUÏDES*

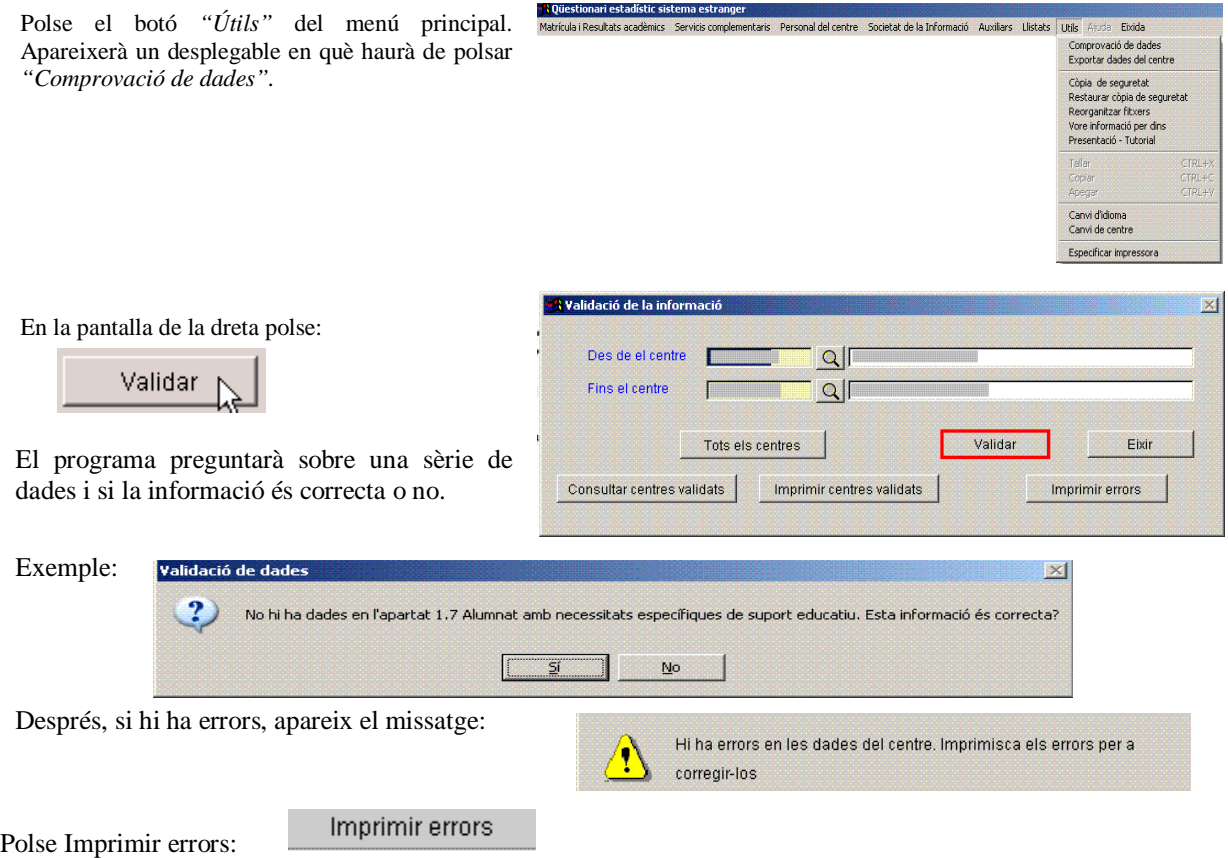

Poden ser errors o falta d'informació. Una vegada esmenats, en els apartats que s'indiquen, es tornen a comprovar les dades.

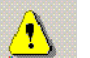

Si no hi ha errors apareixerà missatge No hi ha errors en les dades del centre. Ja pot exportar les dades

### *4.- CORREGIR ERRORS*

Si hi ha errors, l'aplicació ens oferirà un llistat dels mateixos. Es tracta de falta d'informació o de desajustos entres les dades introduïdes.

### **EXEMPLE:**

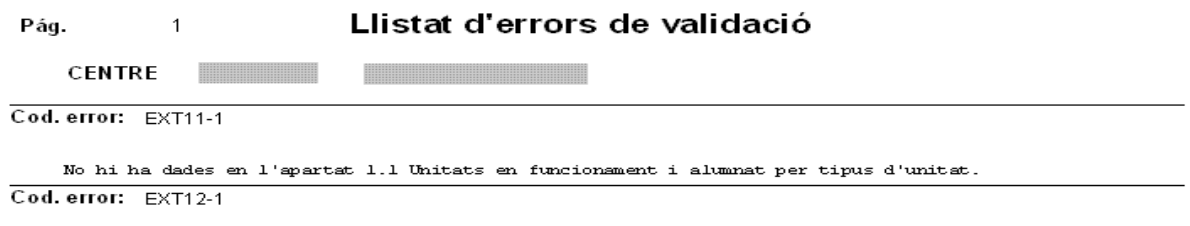

No hi ha dades en l'apartat 1.2 Alumnat que cursa llegües estrangeres.

**S'haurà d'anar a l'apartat on està l'error i corregir-lo.** Per a comprovar si l'error ha sigut esmenat torne a "Comprovar dades", així fins que no aparega cap. No oblide fer còpies de seguretat de tant en tant.

# *5.- EXPORTAR DADES (CREAR EL DISQUET)*

Exportar dades del centre

Opció per a crear el disquet que s'ha d'enviar a SSTT junt amb la còpia impresa de la PGA. Només es podrà generar en el cas que la validació de les dades haja sigut correcta.

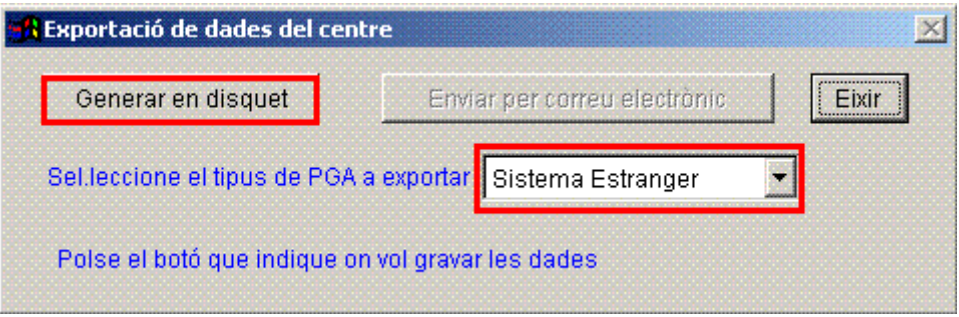

**Nota**: La configuració del correu electrònic per a realitzar l'exportació, no està habilitada. Si al

generar el disquet apareix el missatge següent:

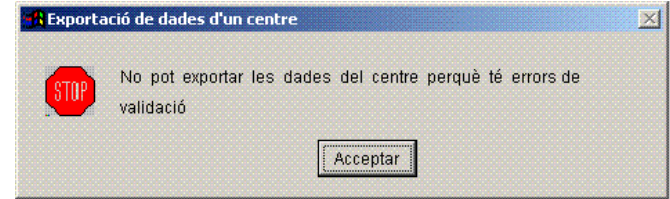

haurà de tornar a comprovar les dades.

### *6.- IMPRIMIR LA PGA*

La PGA s'imprimix des de cada una de les pantalles de cada uns dels fulls.

#### Exemple

**Impressió de la pàgina 1.8** *"Rendiments acadèmics".* Se selecciona la pàgina seguint la ruta: *Matrícula i Resultats acadèmics/Educació Primària i Secundària/Resultats acadèmics.*

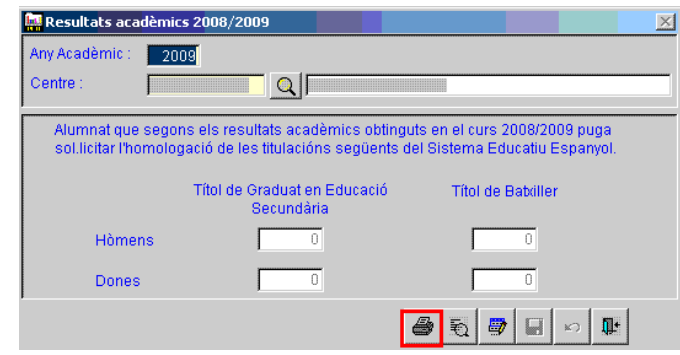

**Polse el botó imprimir.**

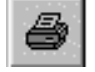

### *7.- EL MENÚ LLISTATS*

**TA** Qüestionari estadístic sistema estranger

Este apartat indica els aspectes que arreplega la PGA i informa sobre els codis de cada país i les equivalències entre el sistema educatiu espanyol i altres sistemes educatius estrangers.

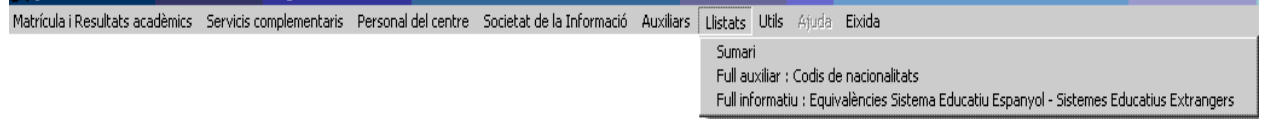

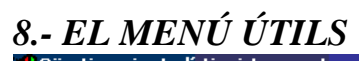

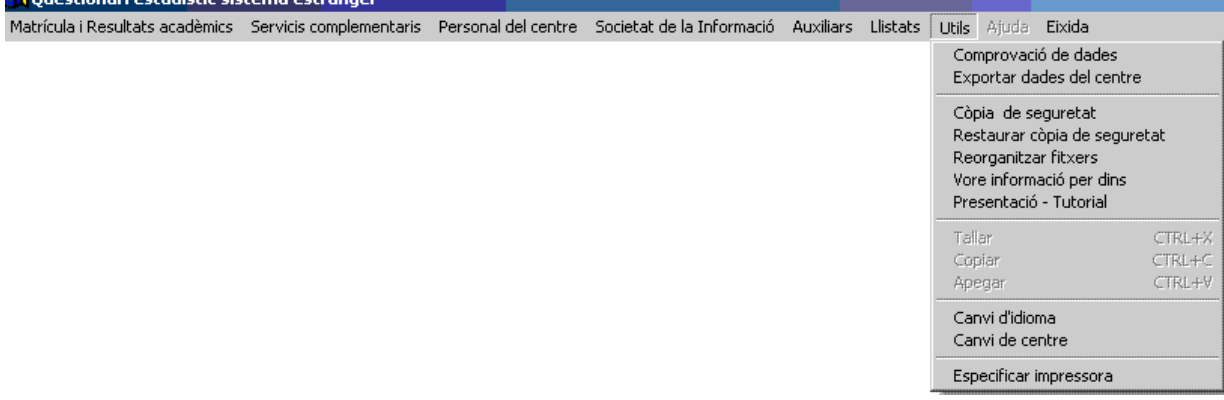

Altres opcions d'interés que encara no s'han vist són:

- Reorganitzar fitxers.
- Veure informació per centres.
- Presentació Tutorial (per a saber quina versió s'està utilitzant i telèfons d'ajuda)
- Canvi d'idioma.
- Canvi de centre
- Especificar impressora (per a determinar la impressora amb què s'imprimirà la PGA)

**Nota Important**: No utilitze la resta d'opcions no vistes sense l'ajuda del suport tècnic.

### *9.- EIXIDA DE L'APLICACIÓ*

Per a eixir del programa polse el botó "eixida" del menú principal.

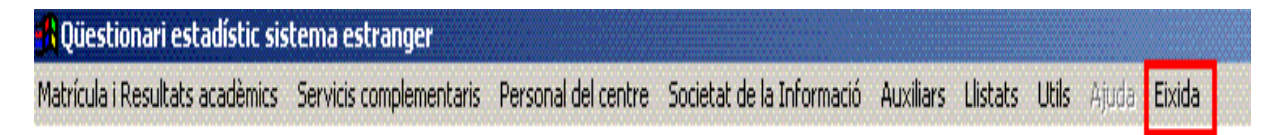

### *10.- SUPORT TÈCNIC*

Si té dificultats amb el funcionament de l'aplicació informàtica, pot posar-se en contacte amb el servici d'assistència tècnica:

## **Suport i Assistència Informàtica (SAI)**

Direcció General d'Innovació Tecnològica Educativa Av. Campanar, 32 - 46015 València Formulari assistència: http://www.edu.gva.es/formsai/val/default.asp Telèfon únic d'assistència: 96 318 45 05 Fax: 96 318 45 55 Pàgina web: http://sai.edu.gva.es